# **BAB IV**

# **IMPLEMENTASI DAN PEMBAHASAN**

## 4.1 Implementasi

# 4.1.1 Konfigurasi Modul Kamera

Sebelum melakukan konfigurasi modul kamera pada Raspberry Pi hal pertama yang harus dilakukan adalah menghubungkan modul kamera ke port kamera pada yang tersedia pada Raspberry Pi.

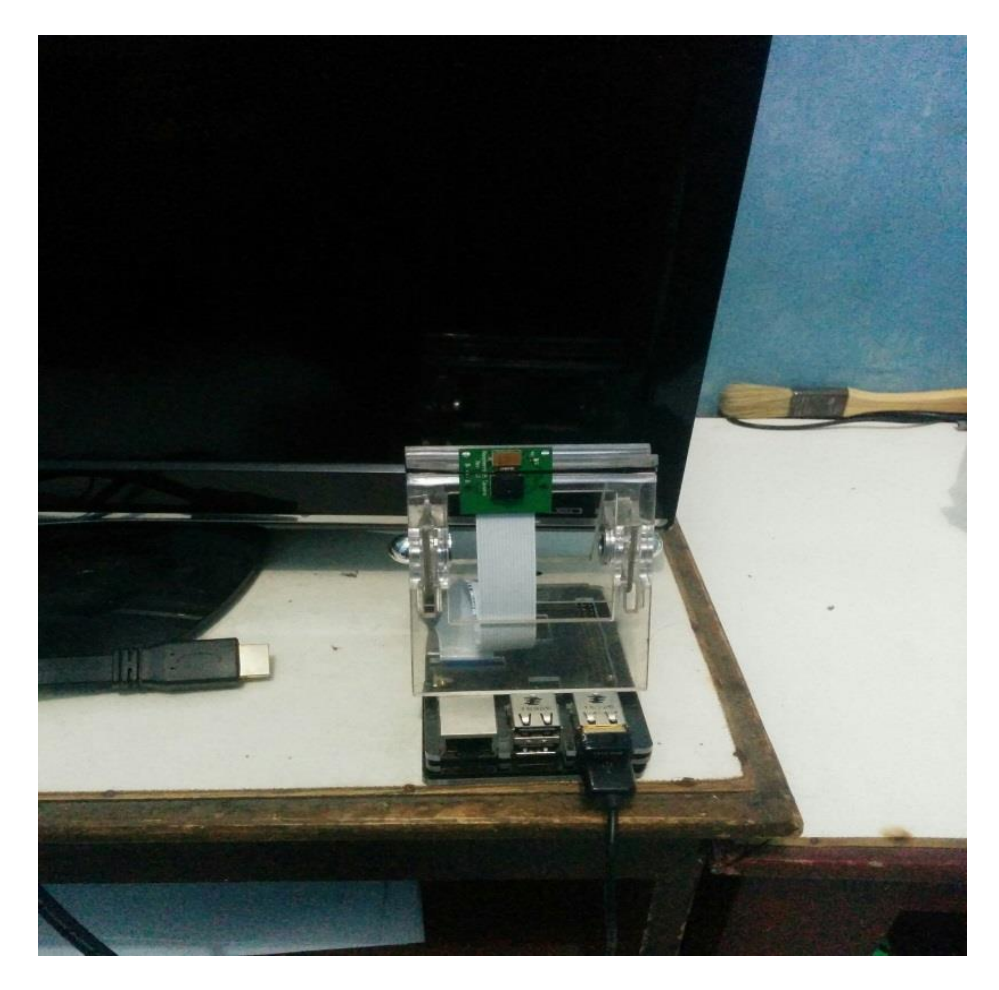

Gambar 4.1 Raspberry Pi Dan Modul Kamera

Konfigurasi modul kamera pada Raspberry Pi agar dapat terbaca oleh system dengan cara pilih menu Preferences lalu pilih Raspberry Pi Configuration lalu pada tab interfaces klik enable untuk mengaktirkan modul kamera pada Raspberry Pi lalu klik OK. Untuk mengetahui apakah modul kamera telah aktif dapat dilakukan dengan mengetik perintah atau command pada terminal. Raspistill –o gambar.jpg, perintah untuk mengakses modul kamera untuk mengambil gambar dengan format .jpg. untuk merekam video dapat dilakukan dengan mengetik perintah raspivid –o video.h264, maka modul kamera pada raspberry pi akan merekam video dengan format .h264.

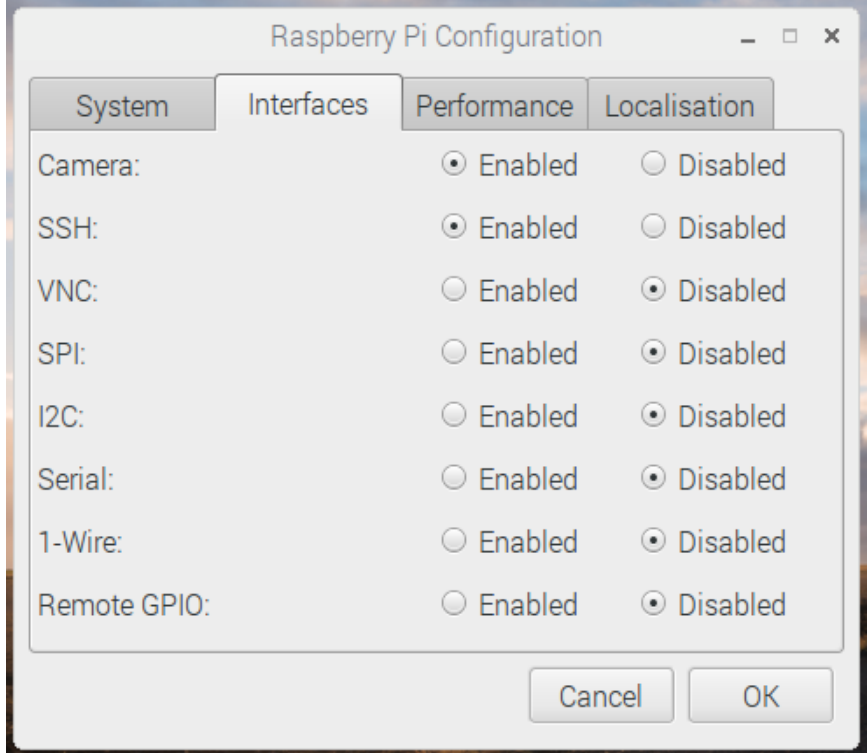

Gambar 4.2 Konfigurasi Modul Kamera

### 4.1.2 Instalasi OpenCV

Untuk instalasi OpenCV pada system operasi Raspbian pada Raspberry Pi langkah pertama yang dilakukan adalah mengunduh file OpenCV pada situs resmi www.opencv.org, lalu pilih versi yang dari OpenCV dan pilih platform dari system operasi. Setelah file berhasil diunduh lalu ekstrak file tersebut dan masuk ke direktori melalui terminal dimana tempat menyimpan file OpenCV disimpan.

| $cd \sim$ /opencv<br>\$ mkdir build                     |
|---------------------------------------------------------|
| \$ cd build                                             |
| \$ cmake -D CMAKE BUILD TYPE=RELEASE \                  |
| -D CMAKE INSTALL PREFIX=/usr/local \                    |
| -D INSTALL C EXAMPLES=ON \                              |
| -D INSTALL PYTHON EXAMPLES=ON \                         |
| -D OPENCV EXTRA MODULES PATH=~/opencv contrib/modules \ |
| -D BUILD EXAMPLES=ON                                    |
| $$$ make $-14$                                          |
| \$ sudo make install                                    |
| \$ sudo ldconfig                                        |

Gambar 4.3 Command Build OpenCV

Untuk memastikan bahwa OpenCV telah diinstall dengan benar maka dapat dilakukan verifikasi dengan mengetik beberapa kode program python pada python console melalui terminal, kode ini berfungsi untuk mengetahui versi dari OpenCV yang telah terinstegrasi pada system operasi. Perintah atau kode program python tersebut adalah :

\$ python >>> import cv2 >>> cv2. version

Jika OpenCV telah diinstall dengan benar maka python console akan menghasilkan output berupa versi dari OpenCV yang telah terinstall pada system. Output dari kode diatas dalam dilihat pada gambar berikut :

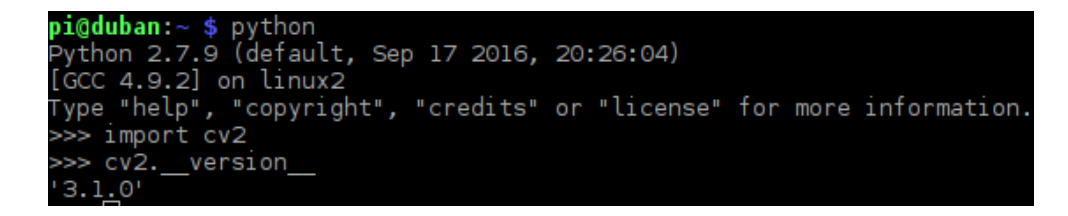

Gambar 4.4 Output Versi OpenCV

### 4.1.3 Instalasi FFMPEG

FFmpeg adalah [program komputer](https://id.wikipedia.org/wiki/Program_komputer) yang dapat merekam, mengkonversikan dan [streaming](https://id.wikipedia.org/w/index.php?title=Streaming&action=edit&redlink=1) [audio](https://id.wikipedia.org/wiki/Audio) dan [video digital](https://id.wikipedia.org/w/index.php?title=Video_digital&action=edit&redlink=1) dalam berbagai [format.](https://id.wikipedia.org/w/index.php?title=Format&action=edit&redlink=1) FFmpeg merupakan [aplikasi command line](https://id.wikipedia.org/w/index.php?title=Aplikasi_command_line&action=edit&redlink=1) yang terdiri dari kumpulan pustaka [perangkat lunak](https://id.wikipedia.org/wiki/Perangkat_lunak) bebas / [open source.](https://id.wikipedia.org/wiki/Open_source) Langkah pertama yang dilakukan adalah mengunduh file ffmpeg pada situs resmi di [http://ffmpeg.org.](http://ffmpeg.org/) ekstrak file tersebut lalu masuk ke direktori melalui terminal dengan menambahkan perintah-perintah berikut :

```
wget http://ffmpeg.org/releases/ffmpeg-2.7.2.tar.bz2
cd ..
mkdir src
cd src
tar xvjf ../software/ffmpeg-2.7.2.tar.bz2
./configure --enable-gpl --enable-postproc --enable-
swscale --enable-avfilter --enable-libmp3lame --enable-
libvorbis --enable-libtheora --enable-libx264 --enable-
libspeex --enable-shared --enable-pthreads --enable-
libopenjpeg --enable-libfaac --enable-nonfree
Make -i4sudo make install
```
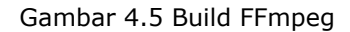

Untuk mengetahui apakah ffmpeg telah terinstal dengan benar pada system dapat dilakukan dengan mengetik perintah ffmpeg –version pada terminal console. Jika ffmpeg telah diinstall dengan benar dan tidak terjadi kesalahan maka system akan menampilkan output berupa detail versi dari ffmpeg yang terinstall pada system.

| $pi@duban:~ $$ ffmpeg -version           |                       |                                                                                  |
|------------------------------------------|-----------------------|----------------------------------------------------------------------------------|
|                                          |                       | ffmpeg version 3.0.2 Copyright (c) 2000-2016 the FFmpeg developers               |
| built with gcc 4.9.2 (Raspbian 4.9.2-10) |                       |                                                                                  |
|                                          |                       | configuration: --enable-gpl --enable-postproc --enable-swscale --enable-avfilter |
|                                          |                       | --enable-libmp3lame --enable-libvorbis --enable-libtheora --enable-libx264 --en  |
|                                          |                       | able-libspeex --enable-shared --enable-pthreads --enable-libopenjpeg --enable-li |
| bfaac --enable-nonfree                   |                       |                                                                                  |
| libavutil 55. 17.103 / 55. 17.103        |                       |                                                                                  |
| libavcodec 57. 24.102 / 57. 24.102       |                       |                                                                                  |
| libavformat 57. 25.100 / 57. 25.100      |                       |                                                                                  |
| libavdevice 57. 0.101 / 57. 0.101        |                       |                                                                                  |
| libavfilter 6. 31.100 / 6. 31.100        |                       |                                                                                  |
| libswscale 4. 0.100 / 4. 0.100           |                       |                                                                                  |
| libswresample 2. 0.101 / 2. 0.101        |                       |                                                                                  |
| G Libpostproc                            | 54. 0.100 / 54. 0.100 |                                                                                  |

Gambar 4.6 Output Versi FFmpeg

### 4.1.4 Membuat Aplikasi pada Platform Dropbox

Saat Anda mulai membuat aplikasi di Platform Dropbox, Anda harus mendaftarkan aplikasi anda pada Dropbox di https://www.dropbox.com/developers/apps . Sebagai bagian dari proses, Anda harus memilih izin yang tepat untuk aplikasi Anda. Izin aplikasi Anda (terkadang disebut sebagai jenis akses dalam dokumentasi) menentukan data yang dapat diakses aplikasi Anda di Dropbox pengguna.

Folder aplikasi, Folder khusus yang dinamai sesuai aplikasi Anda dibuat dalam folder Apps Dropbox pengguna. Aplikasi Anda hanya bisa membaca dan menulis akses ke folder ini dan pengguna dapat memberikan konten ke aplikasi Anda dengan memindahkan file ke dalam folder ini.

Chooser atau Saver, Buat aplikasi App atau aplikasi Full Dropbox untuk membuat Chooser atau Saver Anda aktif dan berjalan. Sebenarnya, Chooser dan Saver tidak membutuhkan izin. Bila Anda menggunakan Chooser atau Saver, aplikasi Anda hanya mendapatkan akses khusus yang diberikan oleh pengguna.

34

#### Create a new app on the Dropbox Platform

#### 1. Choose an API

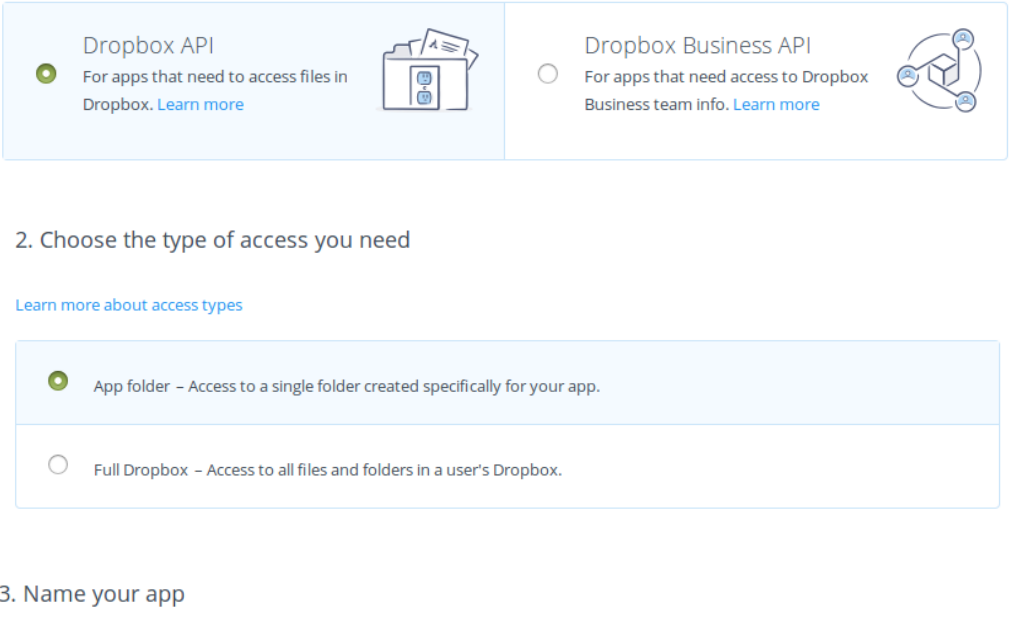

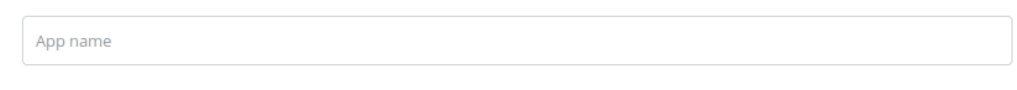

Create app

Gambar 4.7 Membuat Aplikasi Pada Dropbox Platform

Setelah aplikasi berhasil dibuat maka akan mendapat kode App key, App secret, dan kode token yang nantinya digunakan untuk menghubungkan antara aplikasi dengan Dropbox.

## PiCam\_Video

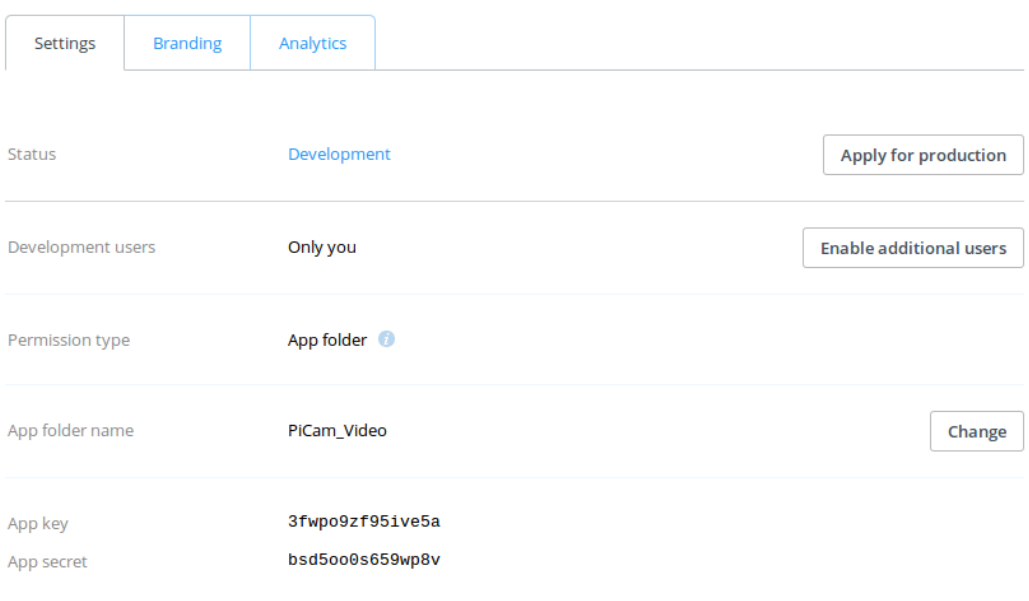

#### Gambar 4.8 App key dan App secret Dropbox API

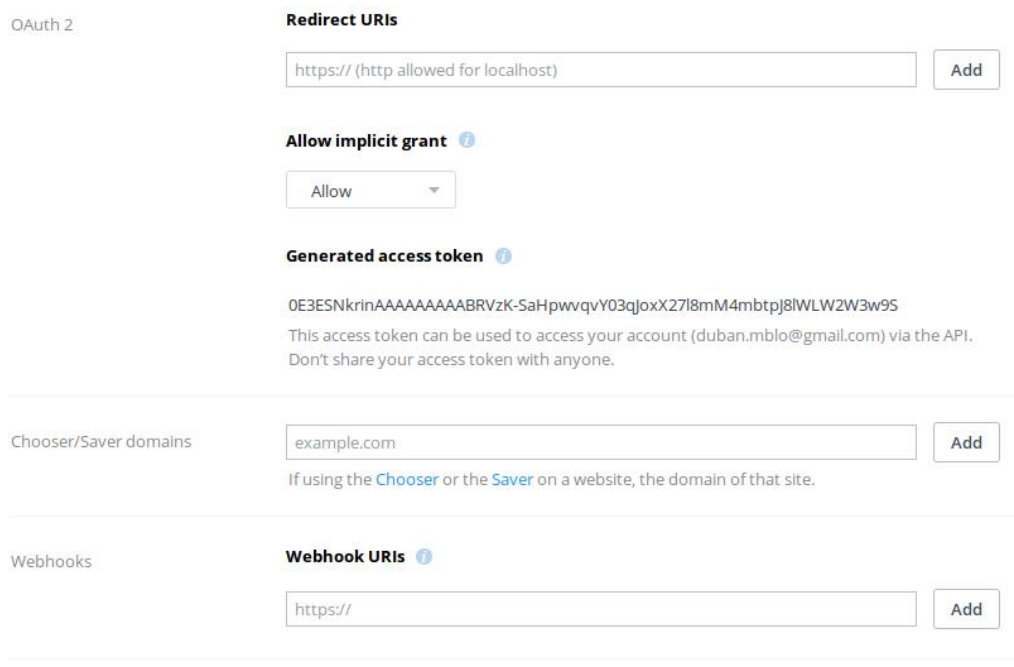

Gambar 4.9 Kode Token Dropbox API

### 4.1.5 Kode Program

:

```
for frame in camera.capture continuous (rawCapture,
format="bgr", use_video_port=True):
        frame = frame.array ts = dt.datetime.now().strftime('%d%m%Y_%H%M%S')
         text = "No Object Detected!"
         frame = imutils.resize(frame, width=400)
         gray = cv2.cvtColor(frame, cv2.COLOR_BGR2GRAY)
        gray = cv2.GaussianBlur(qray, (5,5), 0) if avg is None:
                 print '[INFO] starting background 
model...'
                 avg = gray.copy().astype("float")
                 rawCapture.truncate(0)
                 continue
         cv2.accumulateWeighted(gray, avg, 0.6)
        frameDelta = cv2.absdiff(qray,cv2.convertScaleAbs(avg))
        thresh = cv2.threshold(gray, 25, 255,
                 cv2.THRESH_BINARY_INV)[1]
        (gray, cnts, \bigcup = cv2.findContours(thresh.copy(),
cv2.RETR_EXTERNAL, cv2.CHAIN_APPROX_SIMPLE)
cv2.imshow("Frame", frame)
cv2.imshow("Frame Delta", frameDelta)
cv2.imshow("Frame Thresh", thresh)
```
Gambar 4.10 Kode Untuk Menampilkan Frame

Cuplikan kode program memanfaatkan modul atau pustaka dari OpenCV yang berfungsi untuk menampilkan frame video. Teknik pengambilan video menggunakan perulangan dan disimpan pada variable array dan menggunakan format warna standar bgr agar tekstur warna dari video dalam tampil sesuai dengan aslinya. Pada tiga baris terakhir dari program berfungsi untuk menampilkan frame dari video.

Frame video yang ditampilkan sebanyak tiga frame yang masing-masing frame memiliki teknik yang berbeda dalam menampilkan frame video. Frame pertama adalah frame normal, frame kedua menggunakan teknik *edge detection* dengan memanfaatkan modul yang telah disediakan oleh OpenCV, lalu frame ketiga menggunakan teknik *Treshold* atau teknik yang berbasis pada image processing dimana melakukan pengolahan pixel pada suatu citra atau menghilangkan beberapa pixel dan juga mempertahankan beberapa pixel sehingga menghasilkan suatu citra baru hasil sortir pixel yang telah dilakukan.

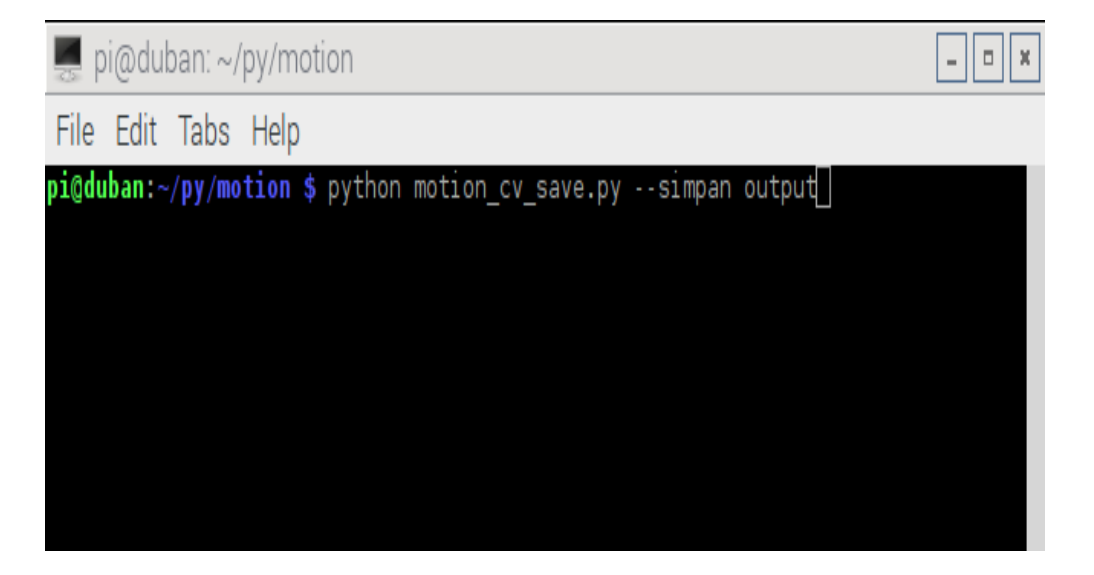

Gambar 4.11 Command Untuk Menjalankan File Python

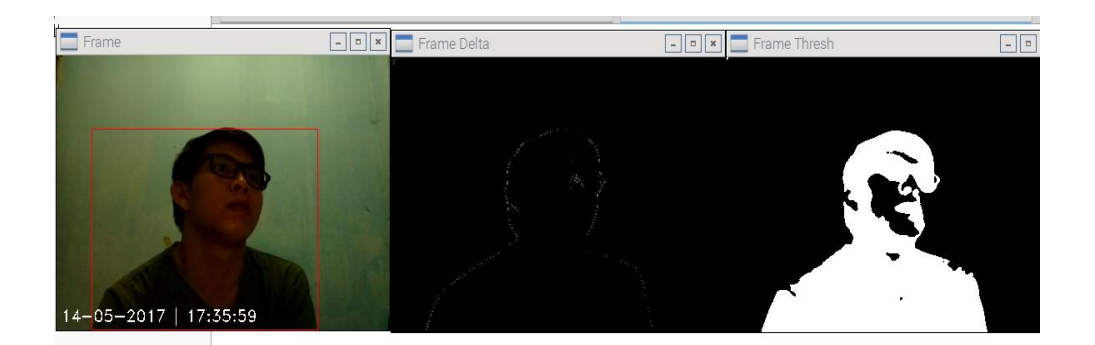

Gambar 4.12 Output Frame

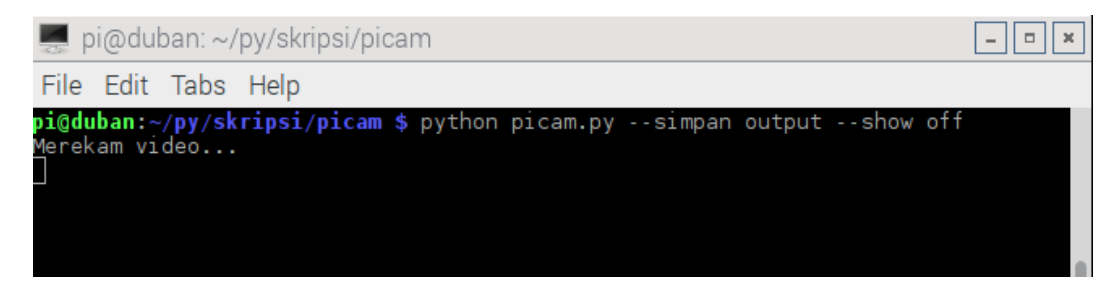

Gambar 4.13 Menjalankan Program Tanpa Menampilkan Frame

```
Penjelasan :
for c in cnts:
    if cv2.contourArea(c) < args["min_area"]:
       continue
      (x, y, w, h) = cv2.boundingRect(c)cv2.rectangle(frame, (x, y), (x + w, y + h), (0, 0,255), 1)
      text = "Object Detected"
        if text == "Object Detected":
            if (timestamp - lastUploaded).seconds >= 
min_upload_seconds:
                motionCounter += 1
               if motionCounter >= min motion frames:
                  t = \text{TempImage}()n = \text{Notif}()cv2.imwrite(t.path, frame)
filename = dt.datetime.now().strftime('%d%m%Y_%H%M%S')
timestamp = dt.datetime.now()
print '[UPLOAD] {}'.format(ts)
path = "{base_path}/{filename}.jpg".format( 
base_path=args["simpan"], filename=ts)
client.put file(path, open(t.path, "rb"))
t.cleanup()
n.kirim()
      else:
       motionCounter = 0
```
Gambar 4.14 Fungsi untuk Deteksi Gerak

Penjelasan :

Kode program yang berfungsi untuk mendeteksi gerakan suatu objek dengan memanfaatkan pustaka dari OpenCV yang dapat menampilkan suatu kontur tertentu yang baik ukuran panjang dan lebarnya mengikuti ukuran objek yang terekam oleh kamera serta kontur tersebut secara otomatis mengikuti gerakan dari objek atau dikenal dengan istilah *motion detection* atau deteksi gerakan. Jika kamera mendeteksi adanya gerakan maka system secara otomatis akan mengambil gambar dari frame video dan menyimpan pada temporer direktori lalu mengirim gambar ke akun dropbox yang telah terintegrasi dengan system kemudian system secara otomatis menghapus file gambar tersebut.

```
import smtplib
from email.MIMEMultipart import MIMEMultipart
from email.MIMEText import MIMEText
class Notif:
         def kirim(self):
             fromaddr = "duban.mint@gmail.com"
             toaddr = "mikael.duban@gmail.com"
             msg = MIMEMultipart()
             msg['From'] = fromaddr
             msg['To'] = toaddr
             msg['Subject'] = "NOTIFIKASI DARI PICAM"
             body = "Objek bergerak terdeteksi...!!!"
             msg.attach(MIMEText(body, 'plain')) 
             server = smtplib.SMTP('smtp.gmail.com', 587)
             server.starttls()
             server.login(fromaddr, "mika199126")
            text = msg.asstring()server.sendmail(fromaddr, toaddr, text)
             server.quit()
```

```
Gambar 4.15 Fungsi Mengirim Notifikasi Email
```
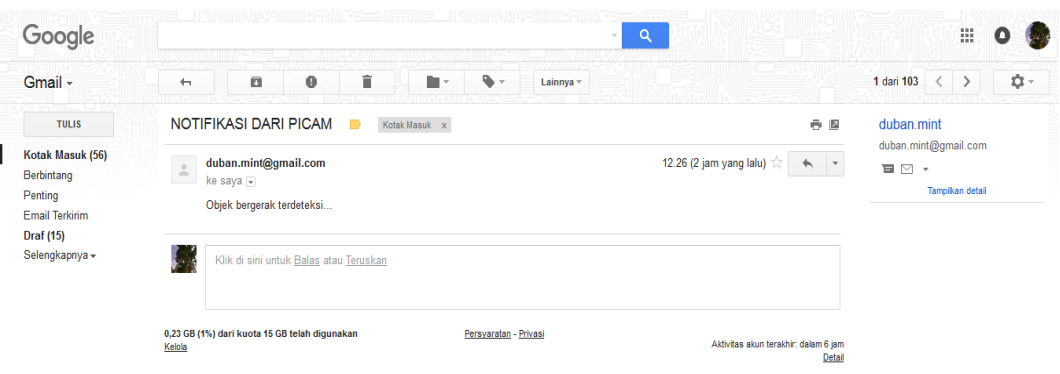

Gambar 4.16 Output Notifikasi Email

Penjelasan :

Modul smtplib mendefinisikan objek sesi klien SMTP yang dapat digunakan untuk mengirim email ke mesin Internet manapun dengan daemon pendengar SMTP atau ESMTP. Modul smtplib berguna untuk berkomunikasi dengan mail server untuk mengirim email. Untuk mengirim email, kita harus mengubah objek menjadi string, dan kemudian menggunakan prodecure yang sama seperti di atas untuk mengirim menggunakan server SMTP.

Protokol SMTP menyertakan perintah untuk meminta server apakah sebuah alamat valid. Biasanya VRFY dinonaktifkan untuk mencegah spammer menemukan alamat email yang sah , namun jika diaktifkan, Anda dapat meminta server tentang alamat dan menerima kode status yang menunjukkan validitas beserta nama lengkap pengguna.

41

```
import uuid
import os
class TempImage:
     def init (self, basePath="./gambar", ext=".jpg"):
           app_key = '3fwpo9zf95ive5a'
           app \simeq secret = 'bsd5oo0s659wp8v'
           flow = 
           dropbox.client.DropboxOAuth2FlowNoRedirect(app
           key, app secret)
           authorize url = flow.start()print '1. Kunjungi : ' + authorize url
           print '2. Klik "Allow" (Anda mungkin harus 
           login)'
           print '3. Copy kode.'
           code = raw_input("Masukan kode disini : 
           ") . strip()access token, user id = flow.find(code)client = 
           dropbox.client.DropboxClient('0E3ESNkrinAAAAAA
           AAAAH-
           fSw7tGWCKxheHShpDk3ukVa2o2drV1C_LDNhux0OBu')
           print 'Dropbox berhasil terkoneksi!'
           self.path = 
           "{base_path}/{rand}{ext}".format(base_path=bas
           ePath,
                rand=str(uuid.uuid4()), ext=ext)
     def cleanup(self):
           os.remove(self.path)
```
Gambar 4.17 Fungsi Mengirim Gambar Ke Dropbox

Penjelasan :

Saat membuat API memanggil API Dropbox, setiap permintaan memerlukan tingkat otentikasi tertentu. Jika Anda menggunakan SDK Dropbox resmi, ini akan menangani masalah spesifik ini untuk Anda. App Authentication, Ini adalah jenis otentikasi yang paling umum. Jenis ini menggunakan token akses untuk pengguna dan pasangan aplikasi tertentu, agar

dapat beroperasi di akun pengguna tersebut, sejauh diizinkan oleh izin aplikasi itu.

Jika system mendeteksi gerakan maka kemudian akan menulis gambar dari frame dan menyimpan pada penyimpanan internal Raspberry Pi menggunakan kelas TempImage, mengunggahnya melalui API Dropbox, dan kemudian jika file gambar berhasil diunggah ke Dropbox maka file gambar akan dihapus menggunakan fungsi cleanup pada kelas TempImage.

|                                                                      | > PiCam_Video > output<br>⊺⊽ |                  |                | Q Search | ty Upgrade account<br>٣<br>Ų  |
|----------------------------------------------------------------------|------------------------------|------------------|----------------|----------|-------------------------------|
| <b>Files</b>                                                         | Name $\triangle$             | Modified         | <b>Members</b> | H        |                               |
| Paper<br>Sharing<br>Recents<br>File requests<br><b>Deleted files</b> | 07-05-2017   01:49:11.jpg    | 7/5/2017 1:49 AM | Only you       |          | <b>Share folder</b>           |
|                                                                      | 07-05-2017   01:49:13.jpg    | 7/5/2017 1:49 AM | Only you       | 111      | Only you have access          |
|                                                                      | 07-05-2017   01:49:14.jpg    | 7/5/2017 1:49 AM | Only you       | 111      | Î<br><b>Upload files</b>      |
|                                                                      | 07-05-2017   01:49:15.jpg    | 7/5/2017 1:49 AM | Only you       |          | Ò<br>New folder               |
|                                                                      | 07-05-2017   01:49:16.jpg    | 7/5/2017 1:49 AM | Only you       | 111      | $\circ$<br>Show deleted files |

Gambar 4.18 Output Gambar Pada Dropbox

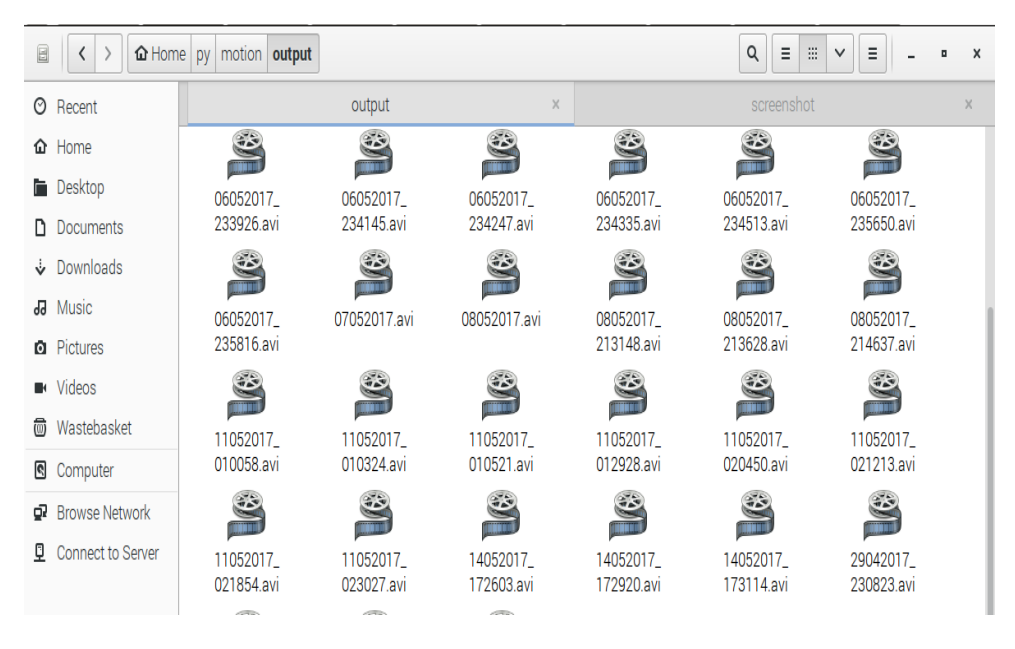

Gambar 4.19 Output File video di Internal Raspberry Pi

### 4.2 Pembahasan Sistem

Pada tahapan pambahasan system ini akan di tampilkan hasil pengujian dari sistem terhadap fungsi-fungsi yang digunakan pada system untuk mengetahui apakah fitur-fitur telah berjalan sebagaimana mestinya dan untuk memastikan tidak ada kesalahan baik dari sisi interface atau tampilan maupun dari sisi logika dan algoritma. Pada tahap pengujian dilakukan menggunakan metode Black Box dan White Box.

| <b>No</b>      | Pengujian                                                 | <b>Hasil yang</b><br>diharapkan                                                                         | <b>Hasil</b><br>Pengujian | Keterangan                                                          |
|----------------|-----------------------------------------------------------|----------------------------------------------------------------------------------------------------|---------------------------|---------------------------------------------------------------------|
| $\mathbf{1}$   | Perintah atau<br>command untuk<br>eksekusi file<br>python | Nama dan<br>format file<br>video secara<br>default<br>mengikuti<br>waktu video<br>direkam               | Sesuai                    |                                                                     |
| $\overline{2}$ | Deteksi gerakan                                           | Kontur<br>mengikuti<br>pergerakan<br>objek,                                                             | Sesuai                    | Menyesuaik<br>an dengan<br>kecepatan<br>dari<br>pergerakan<br>objek |
| 3              | Mengirim<br>notifikasi via<br>email                       | Jika ada objek<br>bergerak maka<br>sistem<br>mengirim<br>notifikasi via<br>email                        | Sesuai                    |                                                                     |
| $\overline{4}$ | Simpan file<br>gambar secara<br>temporer                  | Mengambil<br>gambar secara<br>otomatis lalu<br>menghapus<br>setelah<br>gambar<br>diupload ke<br>Dropbox | Sesuai                    |                                                                     |
| 5              | <b>Upload file</b><br>gambar ke<br>dropbox                | Mengupload<br>file gambar<br>setelah<br>gambar<br>diambil                                               | Sesuai                    |                                                                     |

Tabel 4.1 Tabel Pengujian